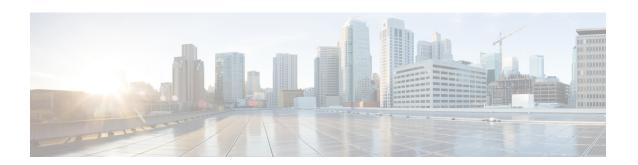

# **CAR System Database**

You can configure CAR to notify you when the CAR database size exceeds a percentage of the maximum number of records. You can set the message and the maximum number of records and specify the alert percentage.

You can configure the system to maintain the CAR database size between the low water mark and the high water mark values that you configure through the Configure Automatic Database Purge window. When the database size reaches the low water mark, CAR sends an alert to the user. When the database size reaches the high water mark, the system deletes records based on the deletion age and sends an e-mail.

To configure the CAR system database, go to Cisco Unified Serviceability > Tools > CDR Analysis and Reporting > System or Report Config.

- Purge CAR Database, on page 1
- Set Up Automatic Database Purge, on page 3
- Related Topics, on page 4
- Additional Documentation, on page 5

## **Purge CAR Database**

This section describes how to manually purge selected records from the CAR database and how to delete all of the CAR data and reload the database with new CDR data. You may want to reload the database to reclassify calls after dial-plan updates, user-device association changes, call rate changes, and so on.

Before you begin to manually purge data, disable the CDR Loader.

- 1. Choose System > Scheduler > CDR Load.
- **2.** Chosse either of the following:
  - Disable Loader check the **Disable Loader** check box and click the **Update**.
    Enable CDR loading to load the data into CAR. Changes take effect at midnight. You can force the change to take effect immediately by stopping and restarting the CAR Scheduler service.
  - Enable Loader uncheck the **Disable Loader** check box.

Manual purging of the CDRs gets stopped if the CAR Web Service is stopped during the manual purge process. Manual purging cannot begin again until the CAR Web Service restarts. Then you must begin the manual purge process again.

There are two ways to intentionally stop the CAR Web Service:

- Deactivate the CAR Web Service in the Serviceability Service Activation window (Cisco Unified Serviceability > Service Activation).
- Stop the CAR Web Service in the Feature Services window of the Serviceability Control Center (Cisco Unified Serviceability > Tools > Control Center Feature Services).

The CDR Loader cannot begin again until either the CAR Web Service or the CAR Scheduler gets restarted.

A CAR administrator can no longer generate CAR reports when a manual purge of the CAR database is in process or CDR records are reloading. The following error message displays when you try to run reports during these processes:

10023: Manual Purge/Reload is in process. Please run the reports once the Manual Purge/Reload is over.

Both the **Purge** button and the **Reload All Call Detail Records** button get disabled, and the following alert message displays on the Manual Purge window, when either a manual purge or CDR reload occurs:

Manual Purge/Reload is still running. User will not be allowed to run another instance of Manual Purge/Reload. So, both Purge and Reload All Call Detail Records buttons are disabled.

#### **Procedure**

### **Step 1** Choose **System** > **Database** > **Manual Purge**.

The Manual Database Purge window displays.

- **Step 2** Choose one of the following actions:
  - To delete the existing CAR data and reload the CAR database, click the Reload All Call Detail Records button.

The system displays a message that indicates that deleting the records may impact system performance. To continue the reload process, click **OK**.

The system begins loading the CDRs into the CAR database within 5 minutes and continues uninterrupted for up to 6 hours. To monitor the progress of the reload, generate the CDR Load event log.

After the system loads the new records, the system loads the records according to the schedule that is configured. By default, CDR data loads 24 hours per day and 7 days per week.

- b) To manually purge selected CAR records, continue with the next step.
- **Step 3** In the Select Table field, choose the table in the database that you want purged.

To view the tables for which manual purge is permitted, the total number of records in the table, and the latest record and oldest record in the table, click the **Table Information** button.

The Table Information window displays. You will see a table with the following information:

| Database Name | Table Name       | Total No. of Records | Latest Record | Oldest Record |
|---------------|------------------|----------------------|---------------|---------------|
| CAR           | Tbl_billing_data | 0                    | 0             | 0             |

| Database Name | Table Name        | Total No. of Records | Latest Record | Oldest Record |
|---------------|-------------------|----------------------|---------------|---------------|
| CAR           | Tbl_billing_error | 0                    | 0             | 0             |
| CAR           | Tbl_purge_history | 0                    | 0             | 0             |

To return to the Manual Database Purge window, click the **Close** button.

- **Step 4** In the Delete records field, choose a date that will determine which records will be purged by clicking one of the following radio buttons:
  - a) Older than Choose a date for which all records before that date will be deleted.
  - b) Between Choose a range of dates between which all records will be deleted.
- **Step 5** Choose the date range of the CAR records that you want to delete.
- **Step 6** To delete all records older than or between the dates that you specified, click the **Purge** button.

A prompt advises you that you are about to permanently delete the specified records.

**Step 7** To purge the records, click the **OK** button or click the **Cancel** button to abort the purge operation.

If you click  $\mathbf{OK}$ , the records get purged from the selected table. After successful deletion of records, the status message shows the number of records that were deleted from the table.

# **Set Up Automatic Database Purge**

This section describes how to schedule and disable automatic purging of the CAR database. By default, the system enables automatic database purge.

#### **Procedure**

**Step 1** Choose **System** > **Database** > **Configure Automatic Purge**.

The Configure Automatic Database Purge window displays. At the top of the window, the percentage amount of the CAR database space that has been used gets displayed. The maximum CAR Database space that is available gets displayed in megabytes.

- **Step 2** From the Low Water Mark drop-down list box, choose the minimum percentage of the maximum CAR database size that you want the system to use for CAR data. The default value specifies 80 percent.
  - The system notifies you when the CAR database size reaches the low or the high water mark; it also notifies you when the CAR database size exceeds the maximum number of records. For information on configuring an e-mail alert.
- From the High Water Mark drop-down list box, choose the maximum percentage of the maximum CAR database size that you want the system to use for CAR data. The default value specifies 90 percent.
- In the Max Age of Call Detail Records field, enter the maximum number of days that you want to keep the CDRs in the CAR database. Enter a number between 1 and 180. The default value specifies 60 days.

CAR deletes all CDRs that are older than the specified number of days.

**Note** To restore the default values for the fields in this window, click the **Restore Defaults** button.

### Step 5 Click the **Update** button.

The changes take effect at midnight. To make changes take effect immediately, restart the Cisco CAR Scheduler service.

**Note** When the 2M or HWM limit is breached:

- **a.** CAR deletes the database partitions one by one, starting from the oldest date partition.
- **b.** CAR stops purging under one of the following conditions:
  - When the record count falls below the 2M or HWM limit.
  - When there is only last two days partitions left on the billing tables.

In cases where there are large number of CDRs present in the billing tables and deleting the partitions does not bring the record count below the 2M or HWM limit, CAR holds at least two days data in the database.

When the record count in the database reaches the 2M or HWM limit:

- **a.** CAR loader stops processing the new records.
- **b.** CAR starts purging the records from the oldest partition till the record count reaches 2M or HWM limit.

If the record count does not fall below the 2M or HWM limit even after deleting the records, CAR holds at least two days records and stops the CAR loader. Also, CAR sends an e-mail notification to CAR administrator to proceed with manual purge.

Following an upgrade, the **Configure Automatic Database Purge > MAX DATABASE AGE** parameter will be changed to one of the following:

- If the MAX DATABASE AGE in the old version is between 1 and 60, it will be configured to 60 in the new version.
- If the MAX DATABASE AGE in the old version is between 60 and 180, it will be configured to the same age in the new version.
- If the MAX DATABASE AGE in the old version is more than 180, it will be configured to 180 in the new version.

## **Related Topics**

- Generate CDR Analysis and Reporting
- CAR System Parameters
- CAR System Scheduler
- CAR System Event Log

## **Additional Documentation**

- Administration Guide for Cisco Unified Communications Manager
- Cisco Unified Serviceability Administration Guide
- Cisco Unified Communications Manager Call Detail Records Administration Guide

**Additional Documentation**